#### **Instalación Barra Diigo en Firefox**

Abrimos el menú de complementos que se encuentra en el menú Herramientas y submenú Complementos

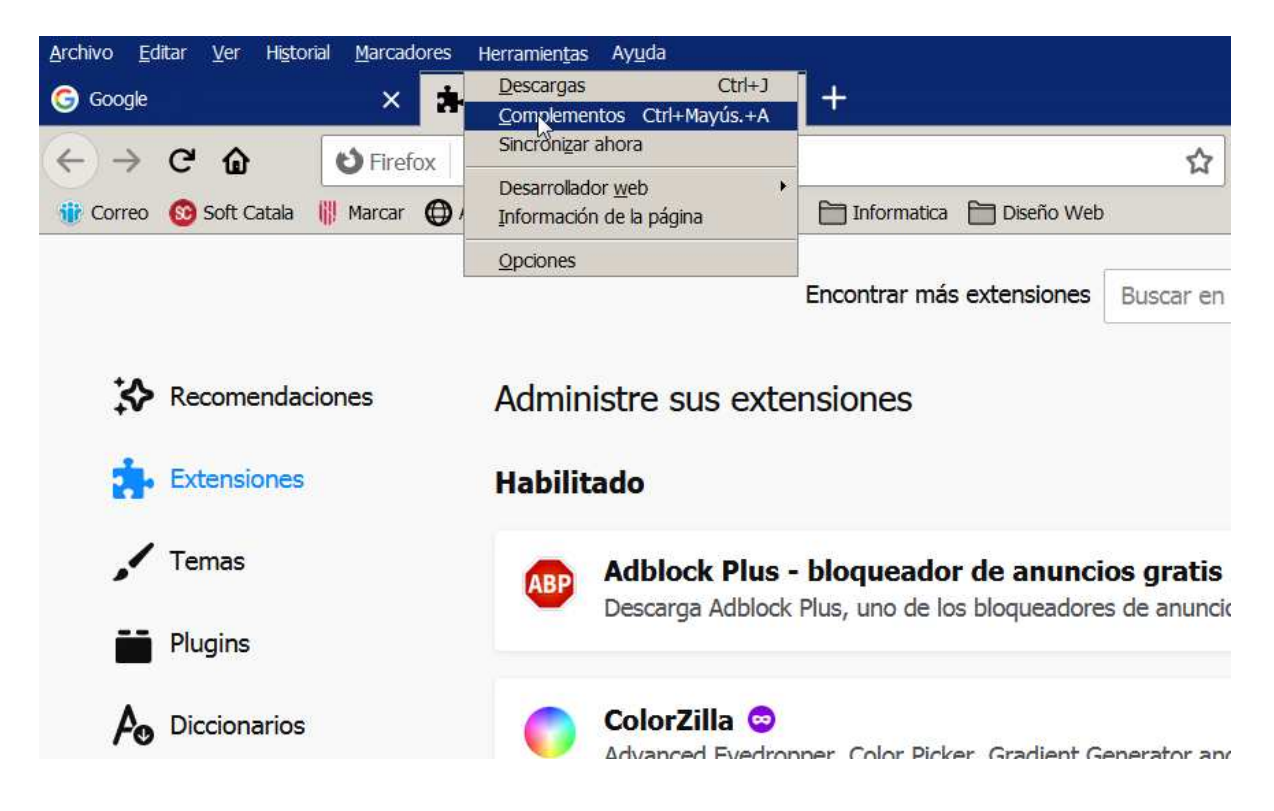

En el buscador, ponemos el texto Diigo

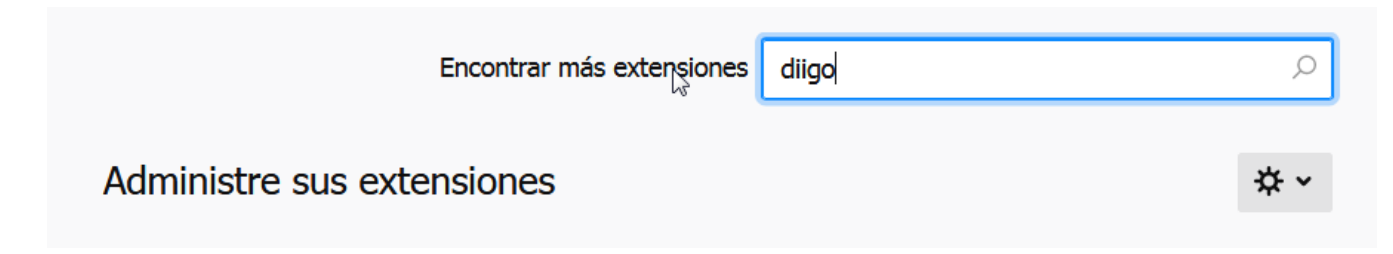

Se nos abrirá una pagina con el resultado, donde la primera opción es "Diigo Web Collector -Capture and Annotate"

### 934 resultados encontrados para "diigo"

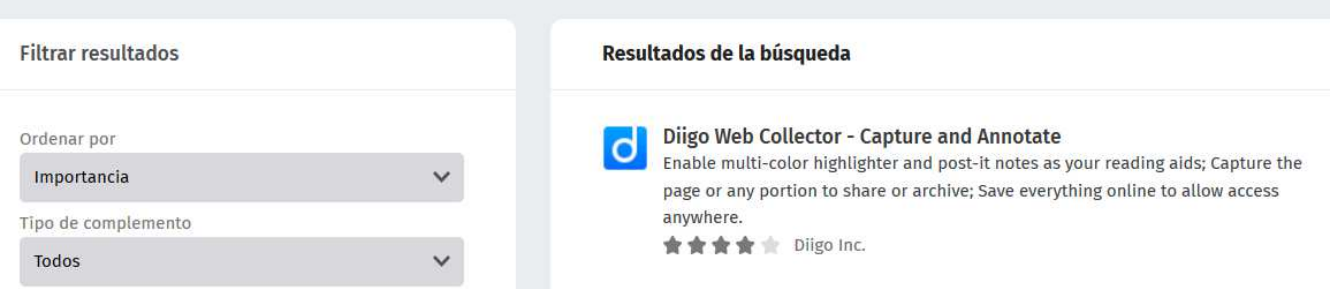

Lo seleccionamos, y se abre ventana que nos permite agregar el complemento al Firefox

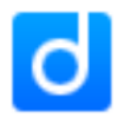

# Diigo Web Collector - Capture and Annotate por Diigo Inc.

Enable multi-color highlighter and post-it notes as your reading aids; Capture the page or any portion to share or archive; Save everything online to allow access anywhere.

+ Agregar a Firefox

Pulsamos el botón "Agregar a Firefox", donde nos solicita permiso para añadir el complemento.

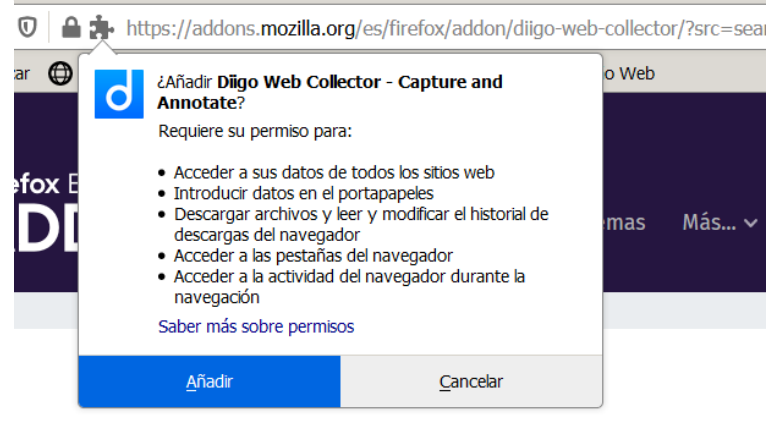

## o Web Collector - Capture and iigo Inc.

140 and an Information and court in the contract of continuous and also a problem of the component also

Una vez instalado, sale un mensaje indicando se que ha añadido a Firefox

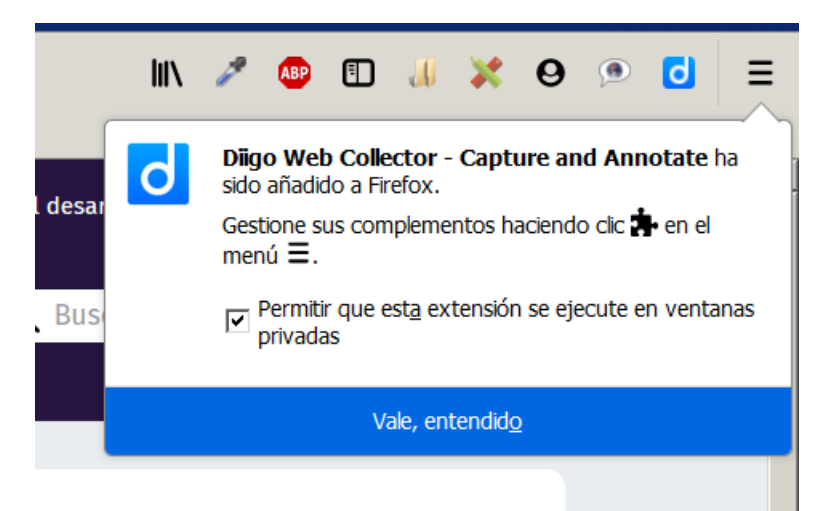

Donde activamos la opción que pone "Permitir que esta extensión se ejecute en ventanas privadas" y le damos al botón "Vale, entendido"

Luego, debemos entrar con una cuenta que ya tengamos o con nuestra cuenta de Google

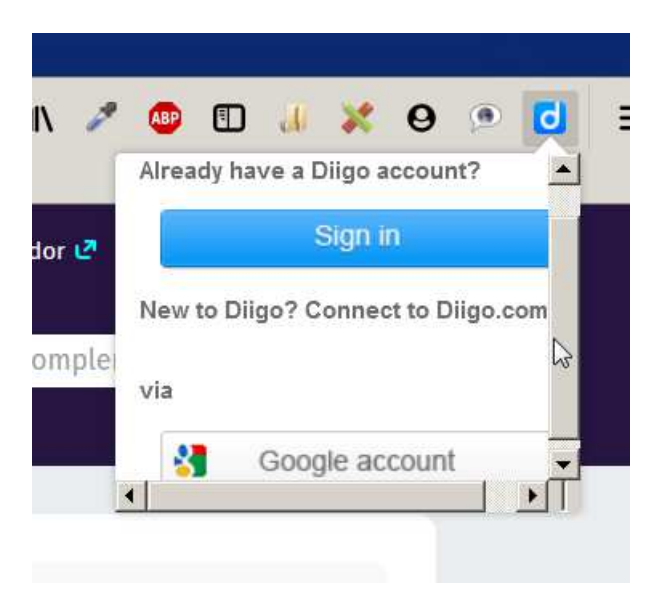

#### Al pulsar Sign in, nos saldrá una pantalla que nos solicita los datos de acceso

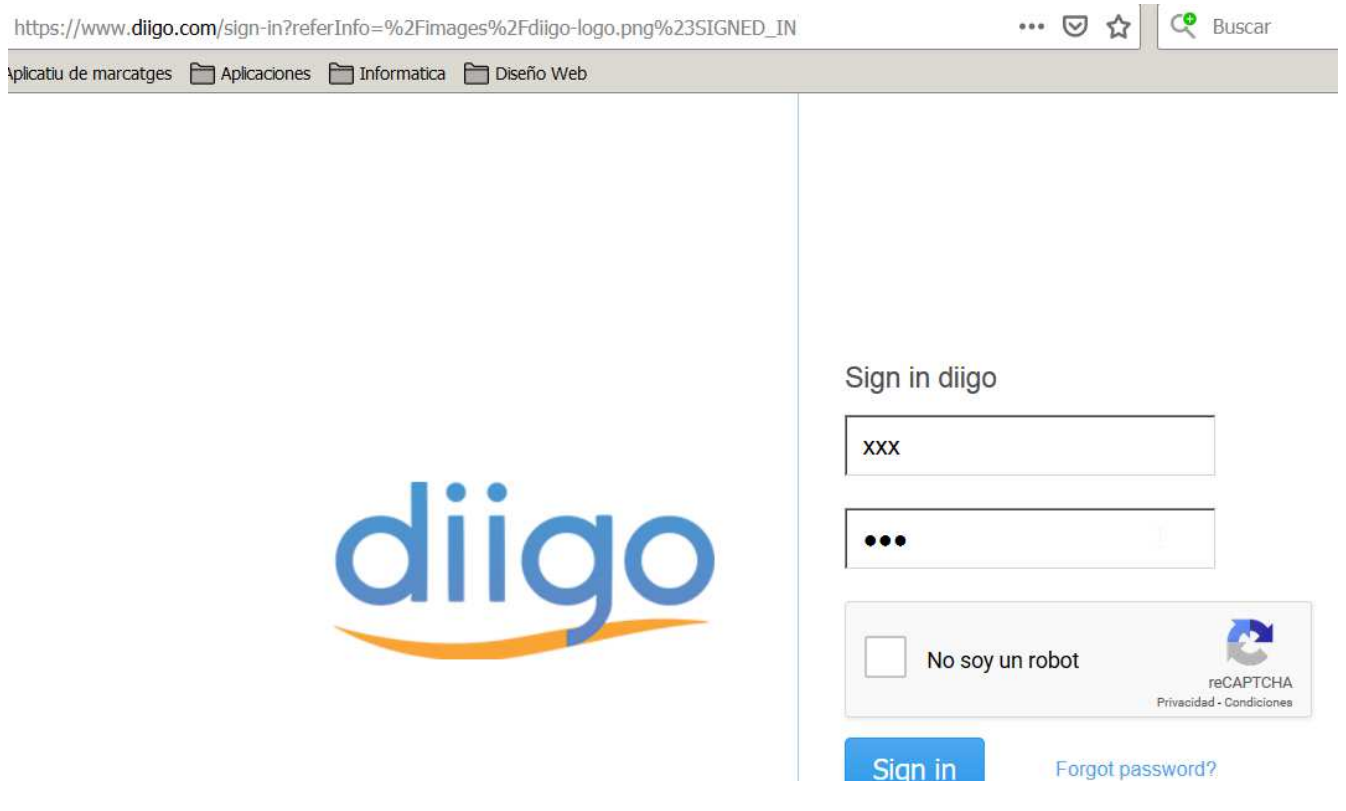

Una vez instalado, y conectados con una cuenta, podemos visitar una página, donde ya disponemos de la barra de Diigo, donde el aspecto no es el mismo que en Internet Explorer, pero dispone de las mismas funcionalidades

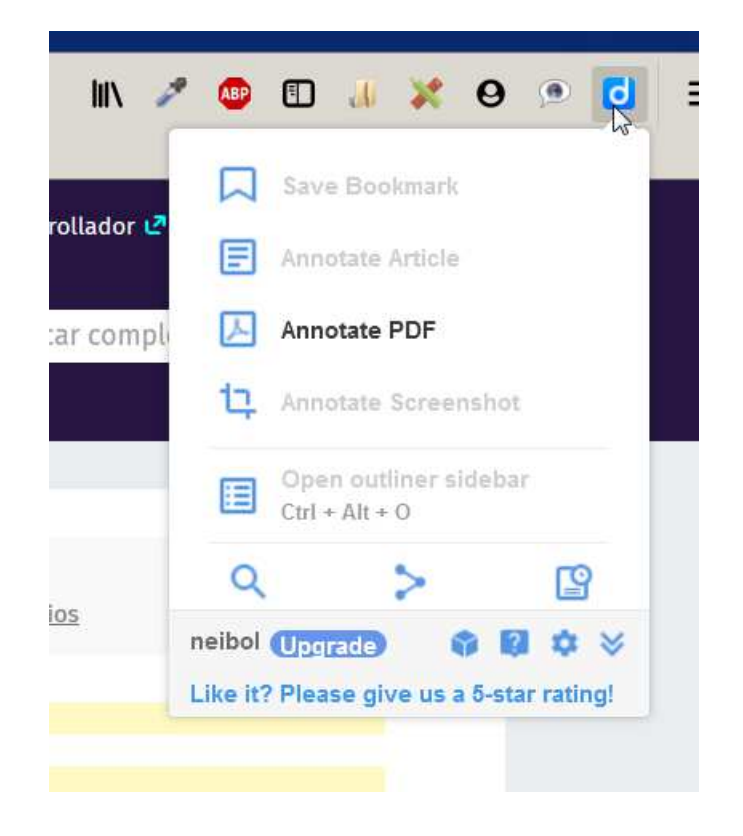

Al visitar la pagina, podemos acceder a las herramientas de Diigo desde el complemento en la barra.

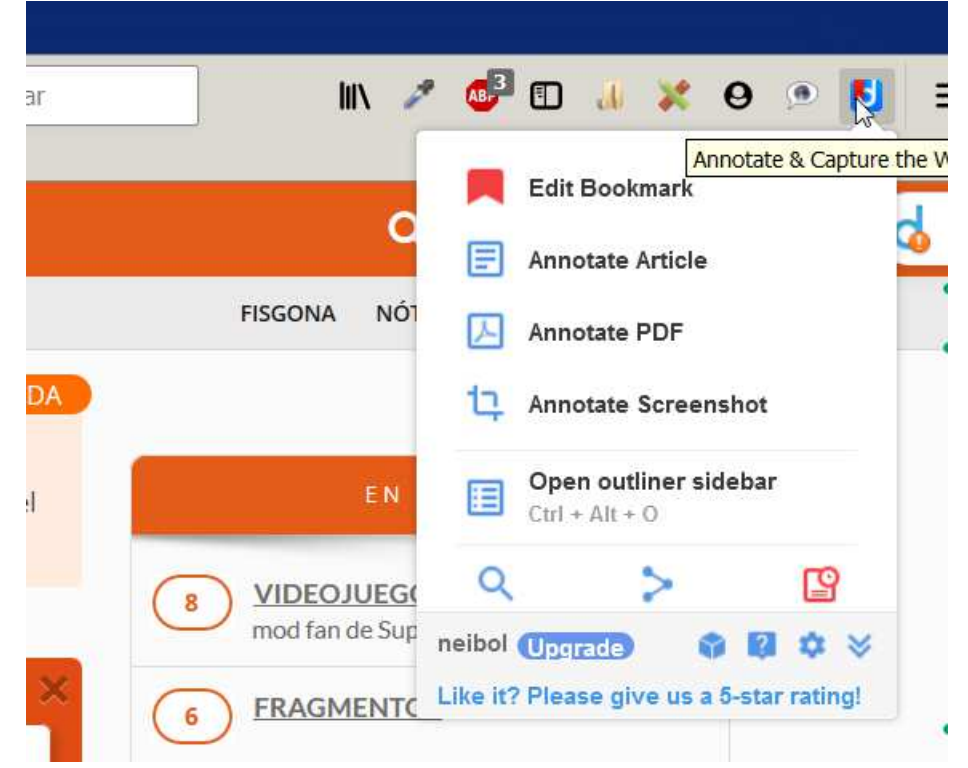

Desde el menú lateral.

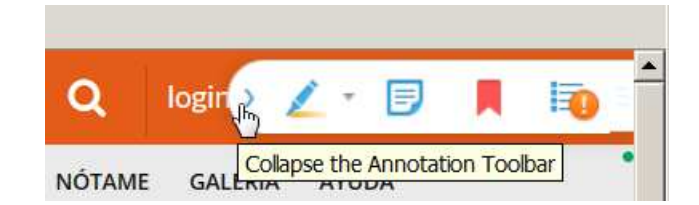

Pulsando el botón derecho del ratón sobre la pagina web, y seleccionándolo en menú que aparece.

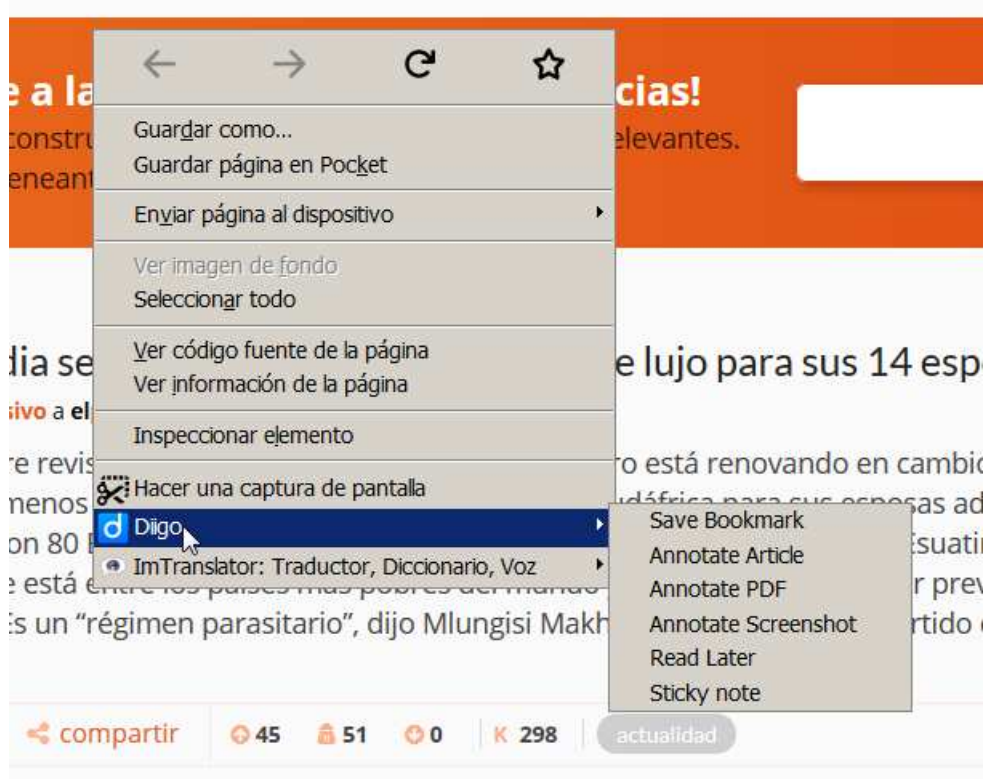